# 4.1 NT Settings

NT Settings contains **Network**, **Display**, **Software Upgrade** and **Device Settings**.

The article will explain the main functions of NT Settings and guides you how is it working.

### How to enter the NT Settings

\*User will need to connect a Wired/ Wireless Mouse to NovoConnect for the following operation.

- Click "Presentation" at the bottom-left of the screen
- Then click "Settings"

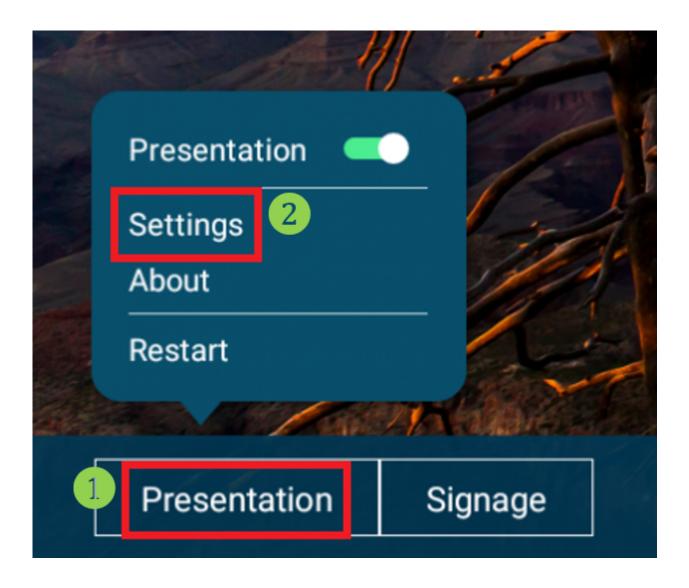

• Click "Device Settings" to enter NT Settings

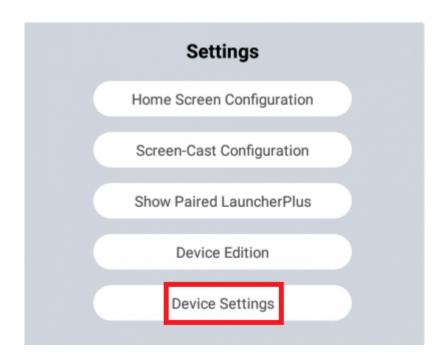

## NT Settings Menu

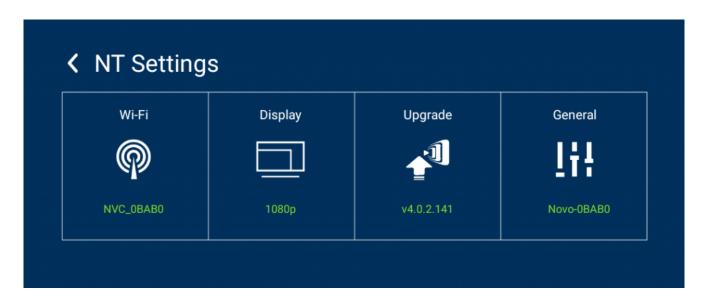

## Wi-Fi Settings

Wi-Fi Hotspot mode is factory default setting, you can change it to Connect to Wi-Fi (AP-Client), or Turn Wi-Fi off (Radio off).

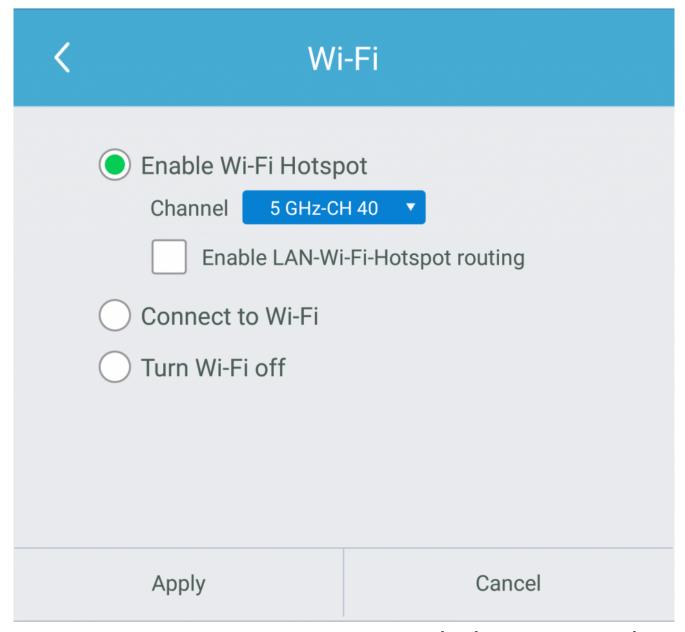

Wi-Fi Hotspot mode also provide "LAN-Wi-Fi-Hotspot routing", It means, when this option is enabled, both the two network will be the same routing, if NovoConnect X700/ X900 connects both Wireless and Wired network.

#### Wi-Fi Frequency and Channel

Wi-Fi HotSpot mode provide **2.4GHz** and **5GHz**, they have **11 channels** and **9 channels** respectively. **5GHz** and **Channel 40** is factory default setting, you can change the frequency and channel anytime.

| Select Channel |         |  |  |
|----------------|---------|--|--|
| 2.4 Ghz        | 5 Ghz   |  |  |
| CH 1           | CH 36   |  |  |
| CH 2           | CH 40 🕏 |  |  |
| CH 3           | CH 44   |  |  |
| CH 4           | CH 48   |  |  |
| CH 5           | CH 149  |  |  |
| CH 6           | CH 153  |  |  |
| CH 7           | CH 157  |  |  |
| CH 8           | CH 161  |  |  |
| CH 9           | CH 165  |  |  |
| CH 10          |         |  |  |
| CH 11          |         |  |  |
|                |         |  |  |
|                |         |  |  |

## **Display**

NovoConnect device supports the following outputs resolution:

#### Resolution

- Auto
- 1280 x 720 (50Hz)
- 1280 × 720 (60Hz)

■ 1920 x 1080 (50Hz) ■ 1920 x 1080 (60Hz) ■ 3840 x 2160 (30Hz) ■ 3840 x 2160 (50Hz) ■ 3840 x 2160 (60Hz)

| <b>&lt;</b> | Display                |             |             |  |  |
|-------------|------------------------|-------------|-------------|--|--|
| Resolution  | Scaling                | Sleep Timer | Auto Reboot |  |  |
|             | Auto Config            |             |             |  |  |
|             | 720p 50Hz (1280x720)   |             |             |  |  |
|             | 720p 60Hz (1280x720)   |             |             |  |  |
|             | 1080p 50Hz (1920x1080) |             |             |  |  |
|             | 1080p 60Hz (1920x1080) |             |             |  |  |
|             | 4K 30Hz (3840x2160)    |             |             |  |  |
|             | 4K 50Hz (3840x2160)    |             |             |  |  |
|             | 4K 60Hz (3840x2160)    |             |             |  |  |
| Арр         | oly                    | Ca          | ncel        |  |  |

Scaling

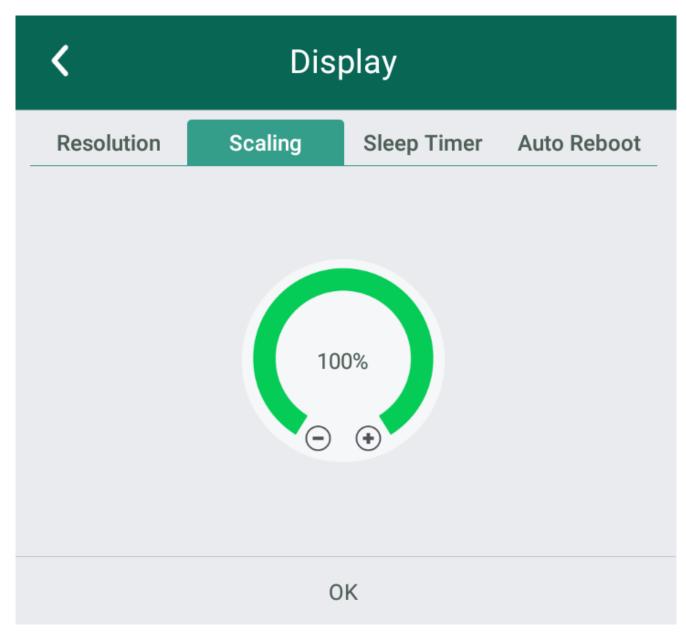

**Sleep Timer** 

| <b>&lt;</b>                         | Display |             |             |  |
|-------------------------------------|---------|-------------|-------------|--|
| Resolution                          | Scaling | Sleep Timer | Auto Reboot |  |
| Do not enter sleep mode             |         |             |             |  |
| Enter sleep mode after idle-timeout |         |             |             |  |
| Always on                           |         |             |             |  |
|                                     |         |             |             |  |
|                                     |         |             |             |  |
|                                     |         |             |             |  |
|                                     |         |             |             |  |
| Appl                                | у       | Ca          | ncel        |  |

**Auto Reboot** 

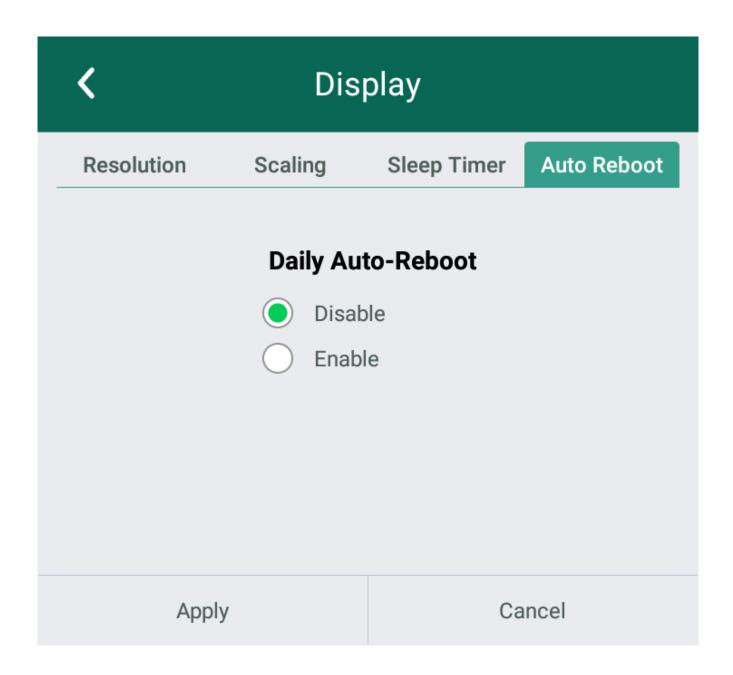

### **Upgrade**

User can check the current software version here. And also if the updates available, user can perform online upgrade by tapping "Check for updates". (Internet connection is needed for the process)

### **General Settings**

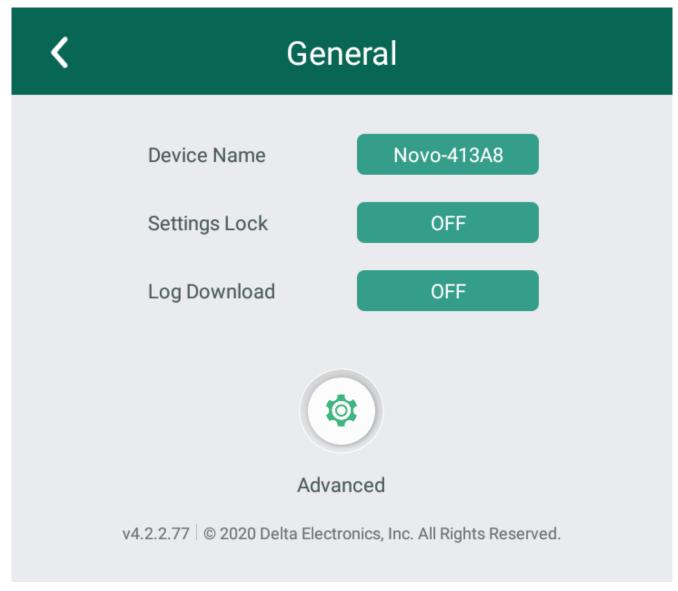

Here user can also perform the following settings:

#### Change the Device Name

User can change the device name for easily identifying the device or the location where the device is. This changing will also be displayed on the Home Screen of NovoConnect device.

#### • Enable or disable Setting Lock

Use for connecting other apps or devices to NovoConnect device.

API service can be enabled or disabled after Setting Lock is

enabled.

#### Enable or disable Log Download

Allows the log file to be downloaded for debugging.

Advanced (Android Device Settings)

To change Date, Time, Time Zone, Input Method, Language, Google Account. Or advanced settings for system management or maintenance, e.g. Apps management, System Security, Networking Credentials, etc.

ш

<

>

区